# OTICON<br>**Firmware Updater**

# Gebruikersgids

Geldig vanaf SW versie 2.0

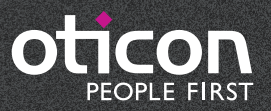

Belangrijke informatie 4 Stap-voor-stap gebruikersgids

# Updaten van de Oticon TV Adapter 3.0 18

Belangrijke informatie Stap-voor-stap gebruikersgids

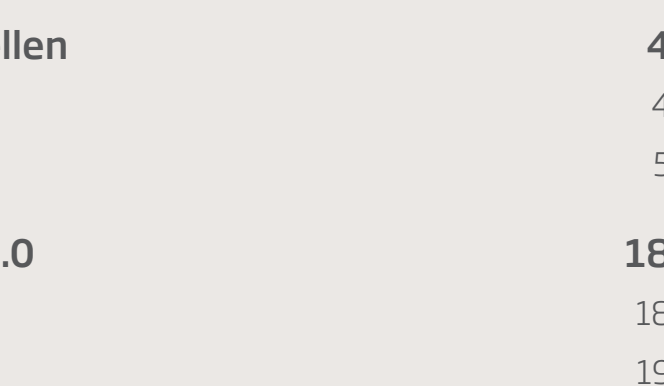

# Inleiding Inhoudsopgave

# Updaten van Oticon OPN hoortoestel

Firmware speelt een belangrijke rol in onze hoortoestellen en connectiviteitsproducten. Wanneer we verbeteringen aanbrengen in de firmware die de functies in de hoortoestellen of accessoires aansturen, worden deze verbeteringen soms uitgebracht als firmware-updates.

Met de Oticon Firmware Updater kunt u de firmware van Oticon OPN hoortoestellen en de Oticon TV Adapter 3.0 zelf updaten en hoeft u de toestellen niet naar Oticon te retourneren.

# Beoogd gebruik

De Firmware Updater is een softwareprogramma voor het updaten van hooroplossingen en connectiviteitsoplossingen.

# Algemene informatie

- Neem deze gebruikersgids aandachtig door voordat u een firmware-update uitvoert en volg de aanwijzingen stap-voor-stap op.
- Het is niet mogelijk om gelijktijdig een firmware-update voor hoortoestellen en TV adapters uit te voeren. De updates hebben elk hun eigen verloop en moeten afzonderlijk van elkaar worden uitgevoerd.
- Als een update eenmaal is gestart, kan deze niet meer worden gestopt.
- Als u hulp nodig hebt bij het updaten van firmware kunt u contact opnemen met uw fitting support team.

In dit gedeelte van de gebruikersgids wordt beschreven hoe de firmware in Oticon OPN hoortoestellen wordt geüpdatet. Neem de gebruikersgids aandachtig door en volg de aanwijzingen stap-voor-stap op.

# Belangrijke informatie

### Voordat u een update uitvoert

Zorg ervoor dat:

- uw computer verbinding heeft met internet
- de Oticon Firmware Updater op uw computer geïnstalleerd is
- de toestellen via een kabel (HI-PRO 2 wordt aanbevolen) met de computer verbonden zijn
- de toestellen voorzien zijn van nieuwe batterijen

### Tijdens de update

Zorg ervoor dat:

- uw cliënt de toestellen niet draagt tijdens het updaten
- u de toestellen niet loskoppelt tijdens het updaten, omdat dit kan leiden tot schade aan de toestellen

### Nadat u de update hebt uitgevoerd

Denk eraan dat de geüpdatete toestellen zijn teruggezet naar de fabrieksinstellingen. Herstel eerst de gebruikersinstellingen voordat u de toestellen aan de cliënt teruggeeft.

## Stap-voor-stap gebruikersgids

Stap 1:

Open de Oticon Firmware Updater op één van de volgende twee manieren:

Openen vanuit Genie 2:

- 1. Open Genie 2.
- 2. Klik op *Hulpmiddelen* in de menubalk.
- 3. Klik op *Oticon Firmware Updater*.

Openen vanuit het startmenu van Windows:

- 1. Klik op het *Start*-pictogram op uw computer.
- 2. Klik op *Oticon*.
- 3. Klik op *Oticon Firmware Updater*.

De Oticon Firmware Updater wordt geopend en u ziet het volgende scherm:

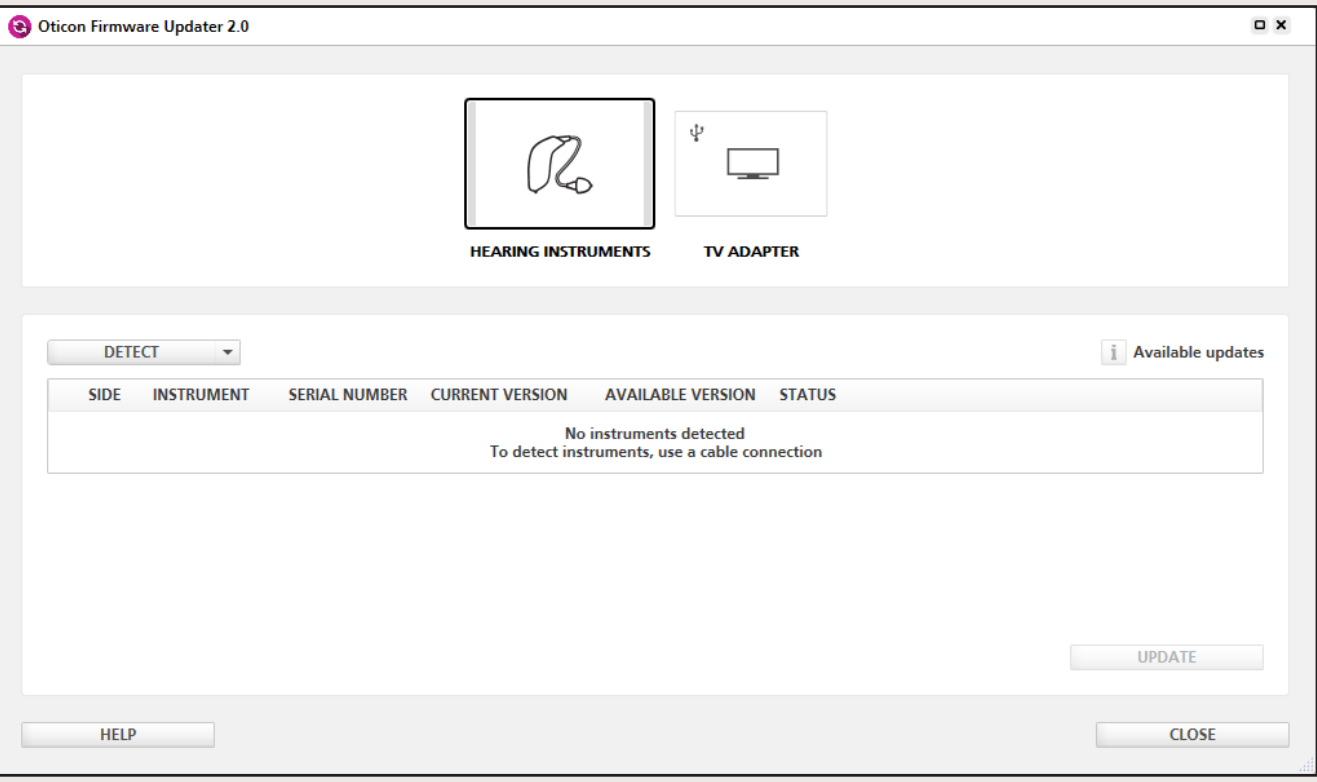

### Stap 2:

Klik op *Hoortoestellen*

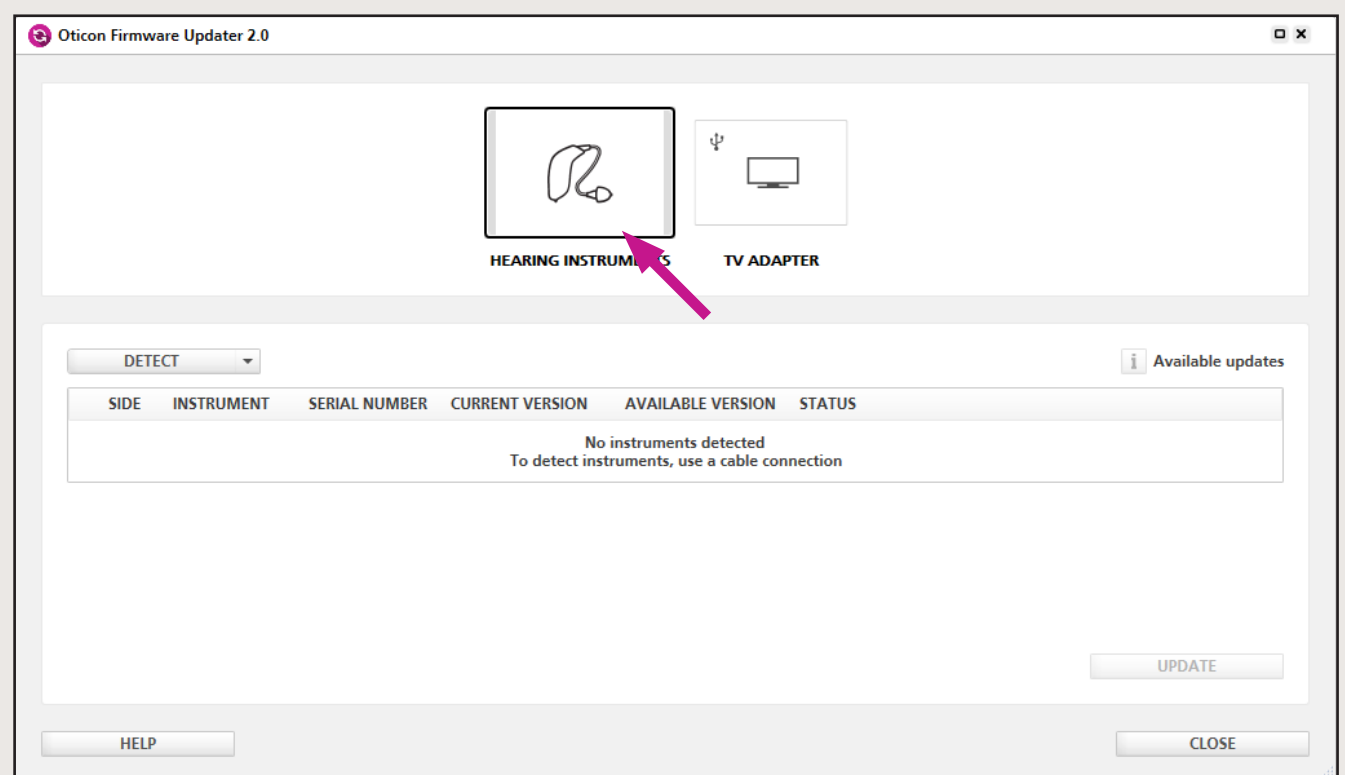

Zorg ervoor dat de toestellen via een kabel (HI-PRO 2 wordt aanbevolen) met de computer zijn verbonden.

### Stap 3:

Om de hoortoestellen te detecteren, kiest u één van de volgende opties (welke van toepassing is):

a) Als u de Oticon Firmware Updater voor het eerst gebruikt, moet u een programmeerapparaat selecteren.

Klik op de vervolgkeuzelijst en selecteer een programmeerapparaat. Uw selectie zal worden opgeslagen voor toekomstige firmware-updates.

Nu begint de detectie van de hoortoestellen.

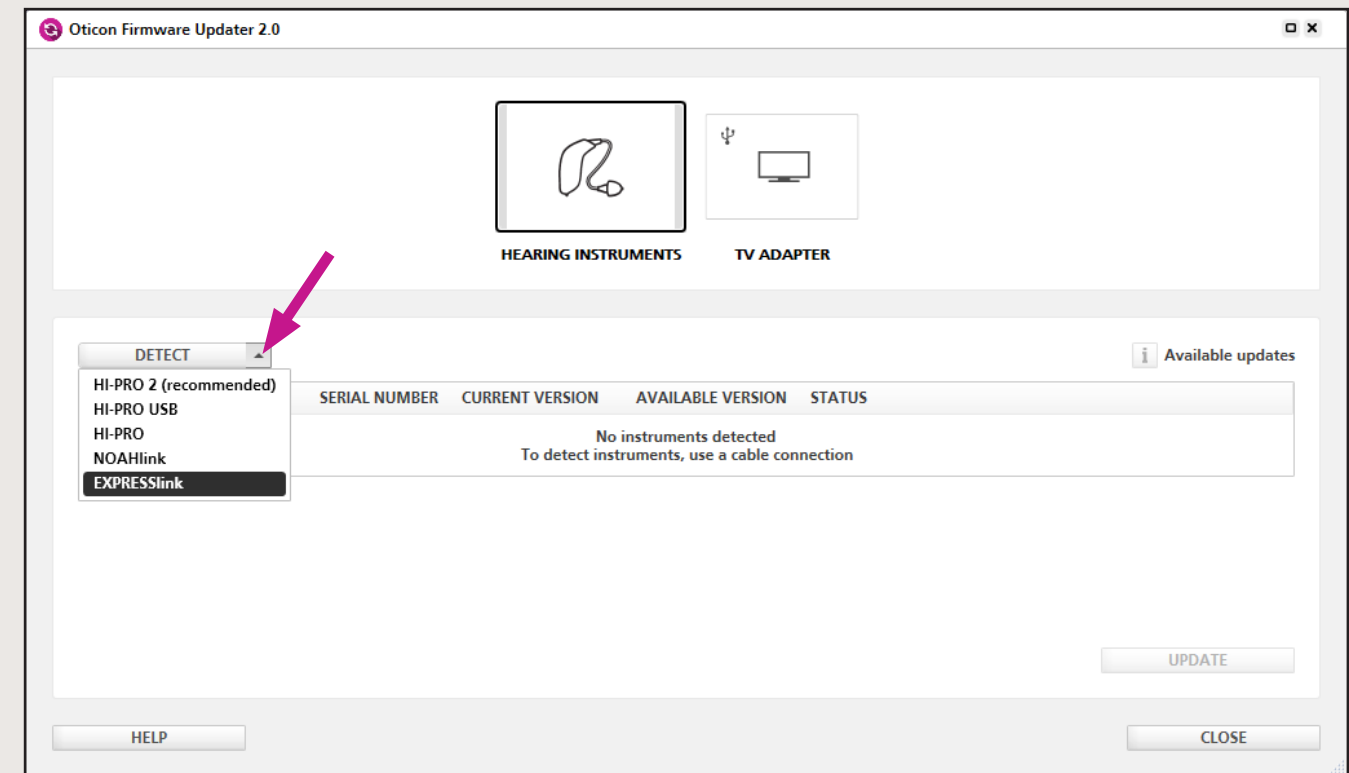

b) Als u het gebruik van een reeds geselecteerd programmeerapparaat wilt voortzetten, klik dan op *Opsporen*.

Nu begint de detectie van de hoortoestellen.

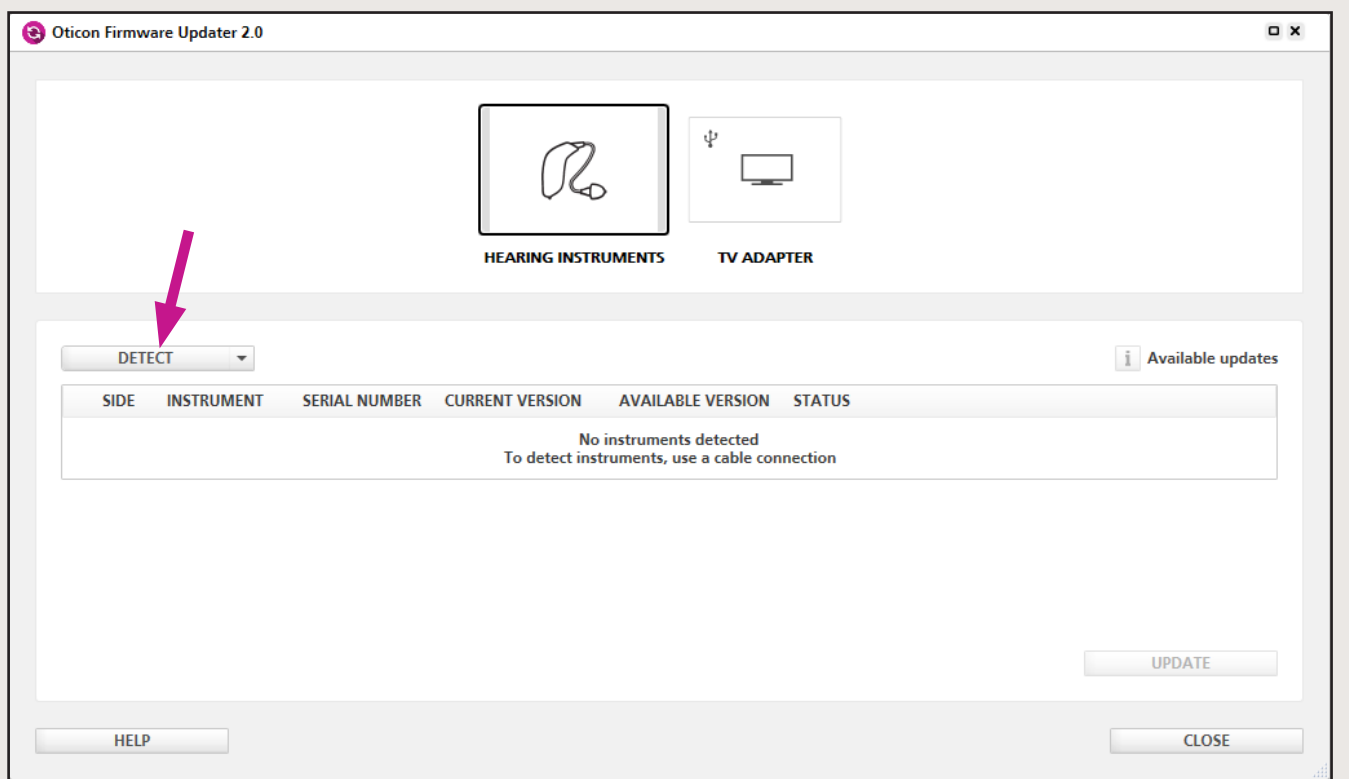

Als u het programmeerapparaat wilt wijzigen, maak dan een nieuwe selectie in het vervolgkeuzemenu.

De statusindicatoren op de knop *Hoortoestellen* geven de verbindingsstatus aan. Wanneer de toestellen met de computer zijn verbonden, veranderen de statusindicatoren van grijs in groen.

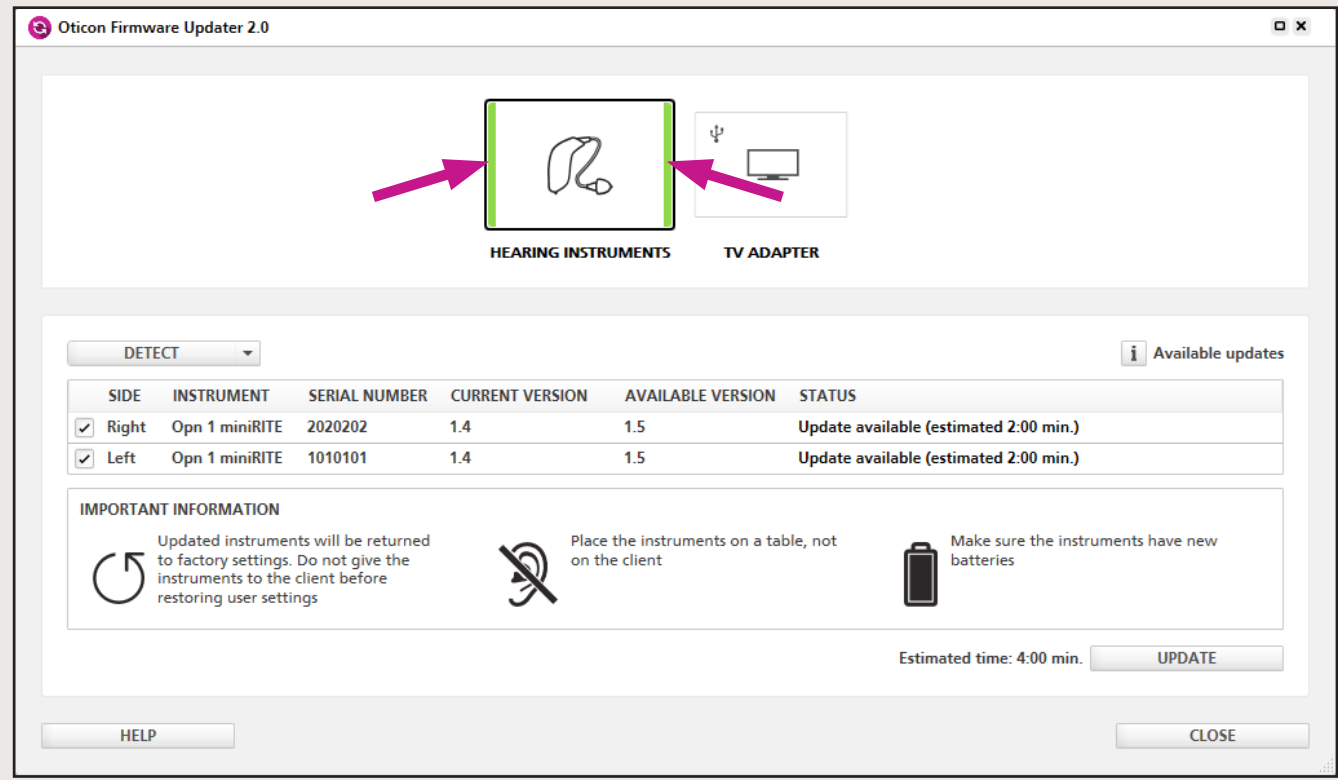

Standaard worden alle gedetecteerde toestellen geselecteerd voor de update. Maak de selectie van het keuzevakje ongedaan als u het betreffende toestel niet wilt updaten.

### Stap 4:

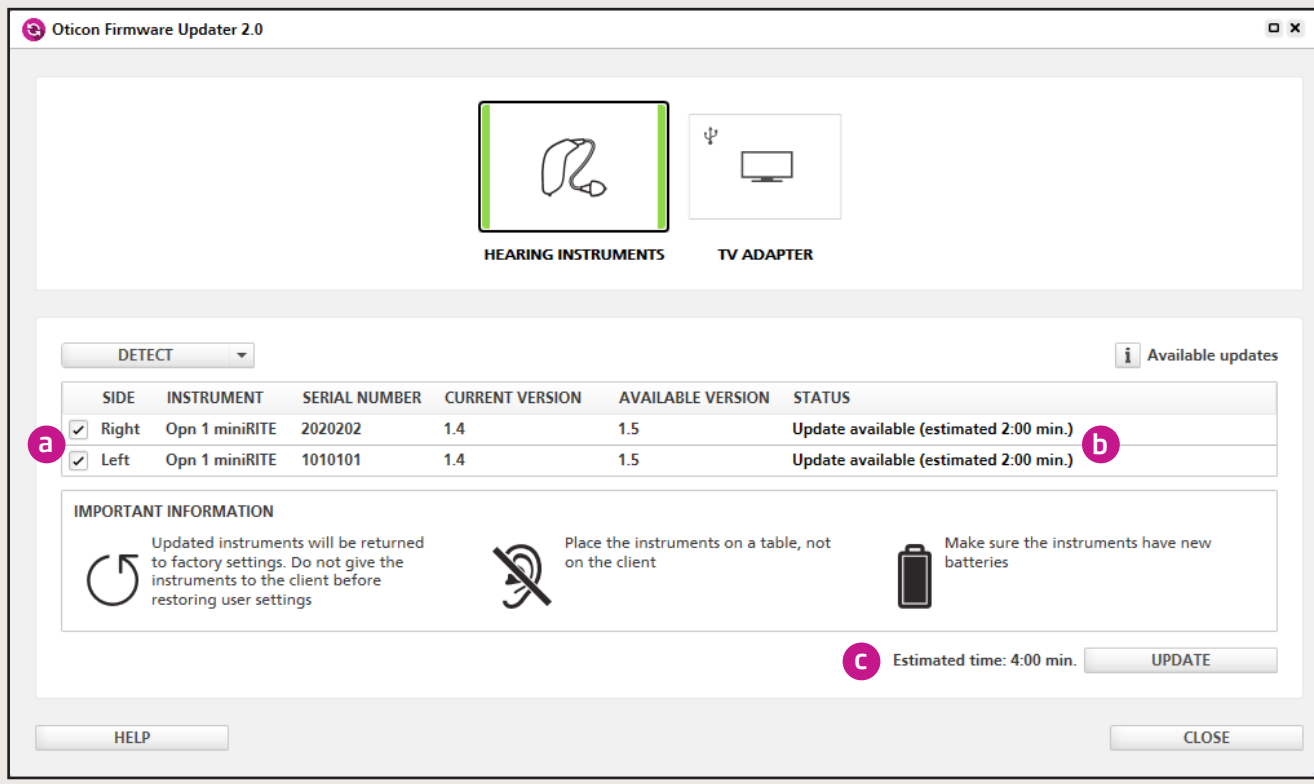

De duur van de update wordt weergegeven in de kolom *Status*. b De totale duur van de update voor alle toestellen wordt weergegeven naast de knop *Update*. c Stap 5:

Klik op *Beschikbare updates* om meer informatie over een specifieke update te krijgen. De meest recente update in de lijst omvat de inhoud van alle voorgaande updates.

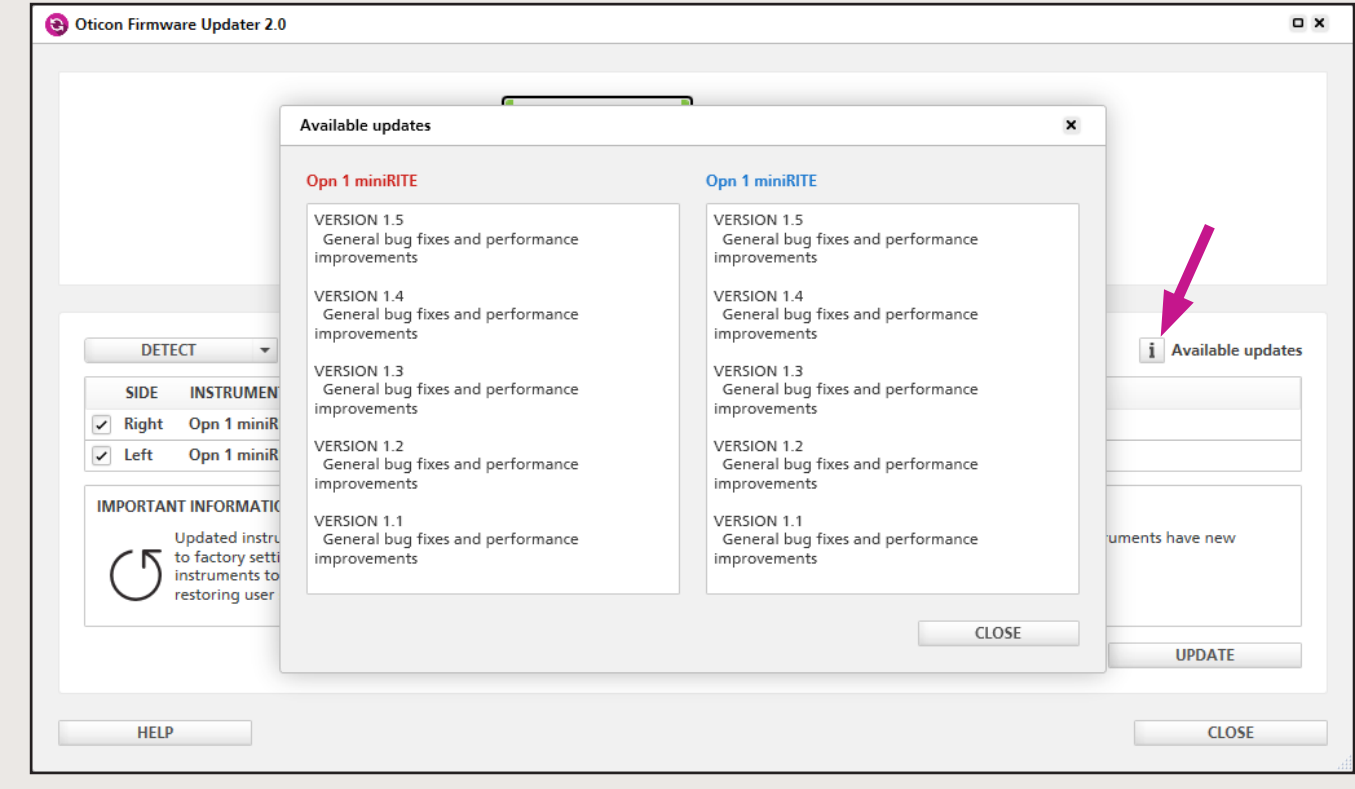

### Stap 6:

Zorg ervoor dat u de instructies in het gedeelte *BELANGRIJKE INFORMATIE* hebt gelezen, begrepen en opgevolgd voordat u de update start.

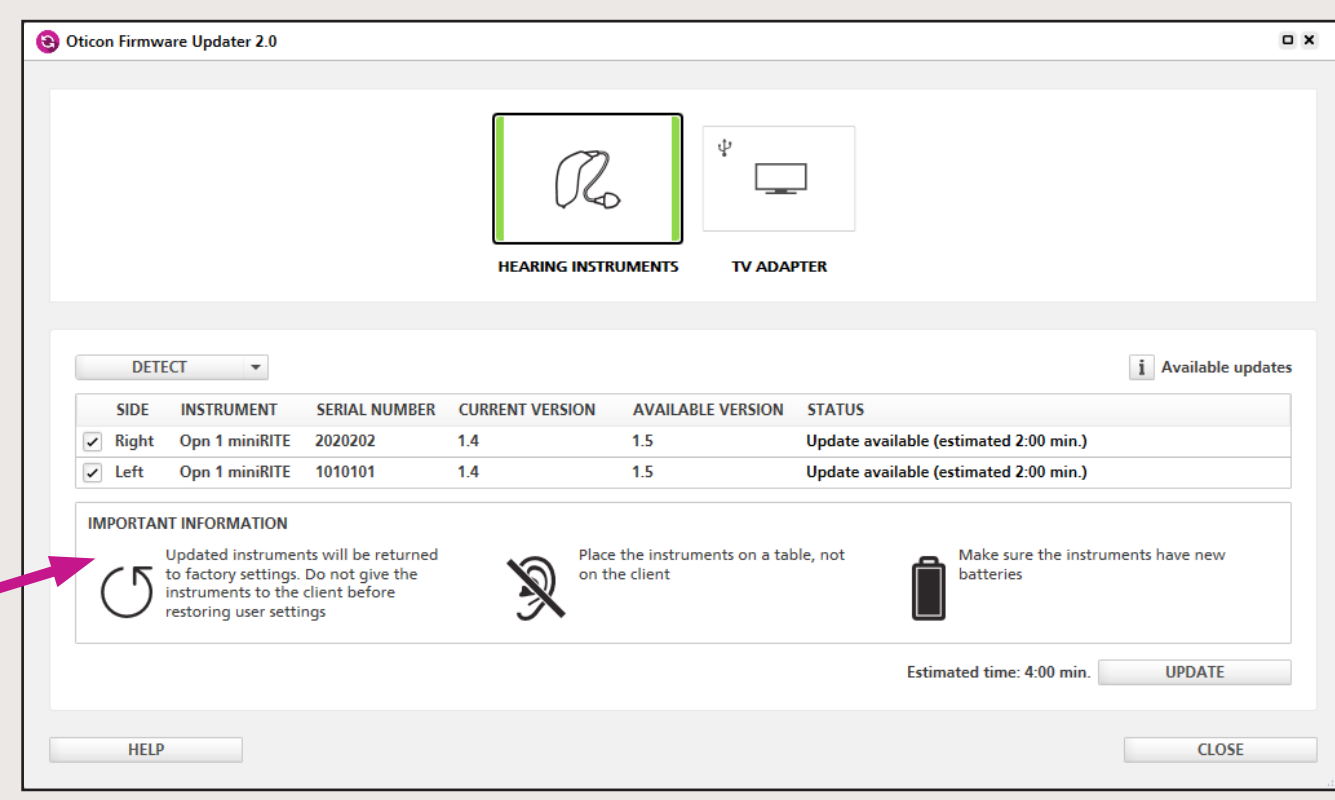

### Oticon Firmware Updater 2.0 R **HEARING INSTRUMENTS DETECT**  $\bullet$ SERIAL NUMBER CURRENT VERSION **AVAILABL SIDE INSTRUMENT**  $1.5$ Opn 1 miniRITE 2020202  $1.4$  $\sqrt{ }$  Right  $1.4$  $1.5$ Opn 1 miniRITE 1010101  $\sqrt{ }$  Left **IMPORTANT INFORMATION** Updated instruments will be returned<br>to factory settings. Do not give the<br>instruments to the client before Place the instrum  $\mathbb{R}$ on the client restoring user settings **HELP**

### Zorg ervoor dat:

- uw cliënt de toestellen niet draagt tijdens het updaten
- u de toestellen niet loskoppelt tijdens het updaten, omdat dit kan leiden tot schade aan de toestellen

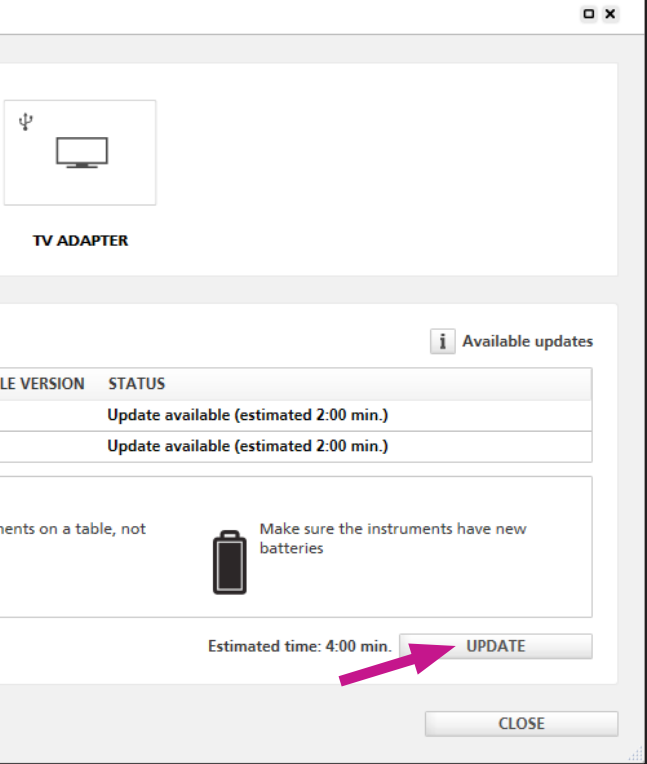

Stap 7:

Klik op *Updaten*

### Stap 9:

Als de update geslaagd is, verschijnen er een groene voortgangsbalk en een vinkje.

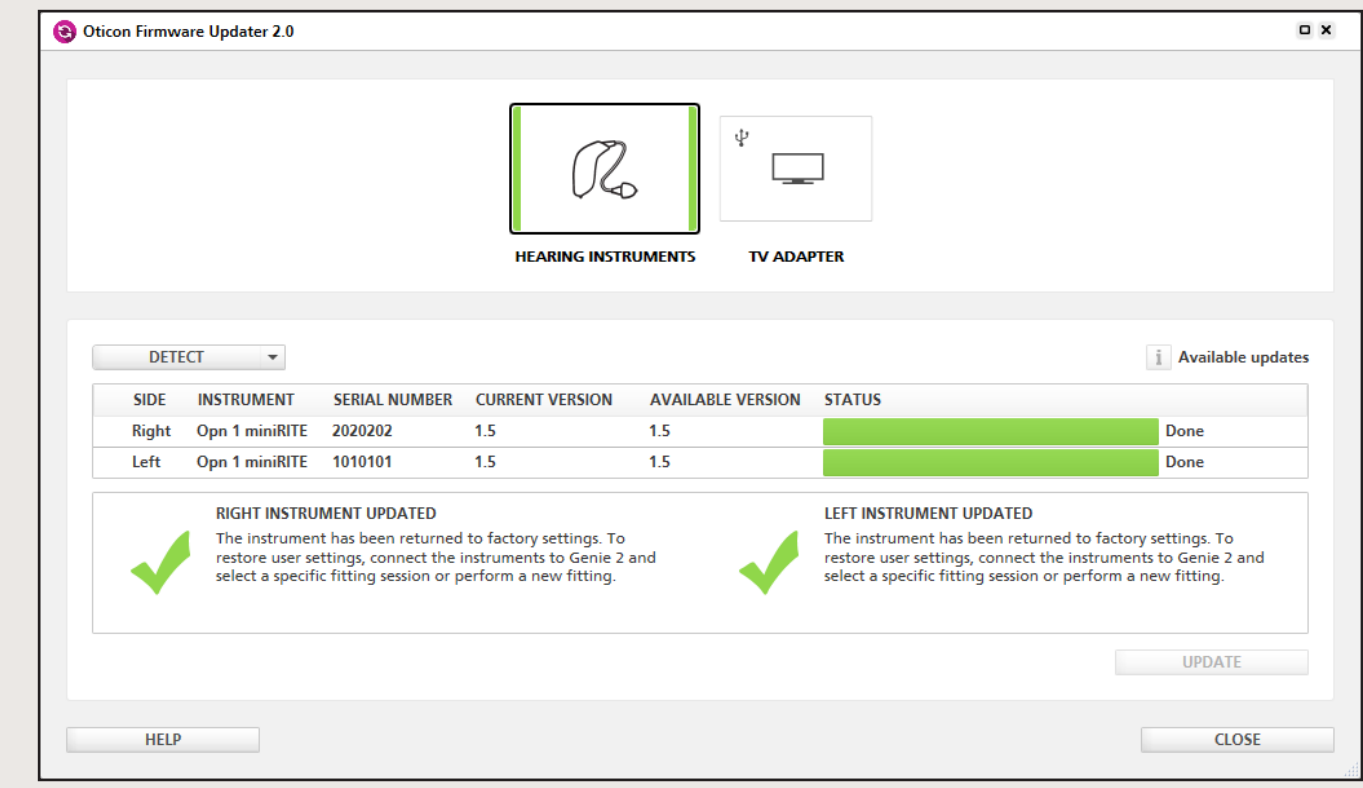

### Stap 8:

Als de update mislukt, verschijnen er een oranje voortgangsbalk en een X. Probeer het opnieuw door de instructies op het scherm op te volgen.

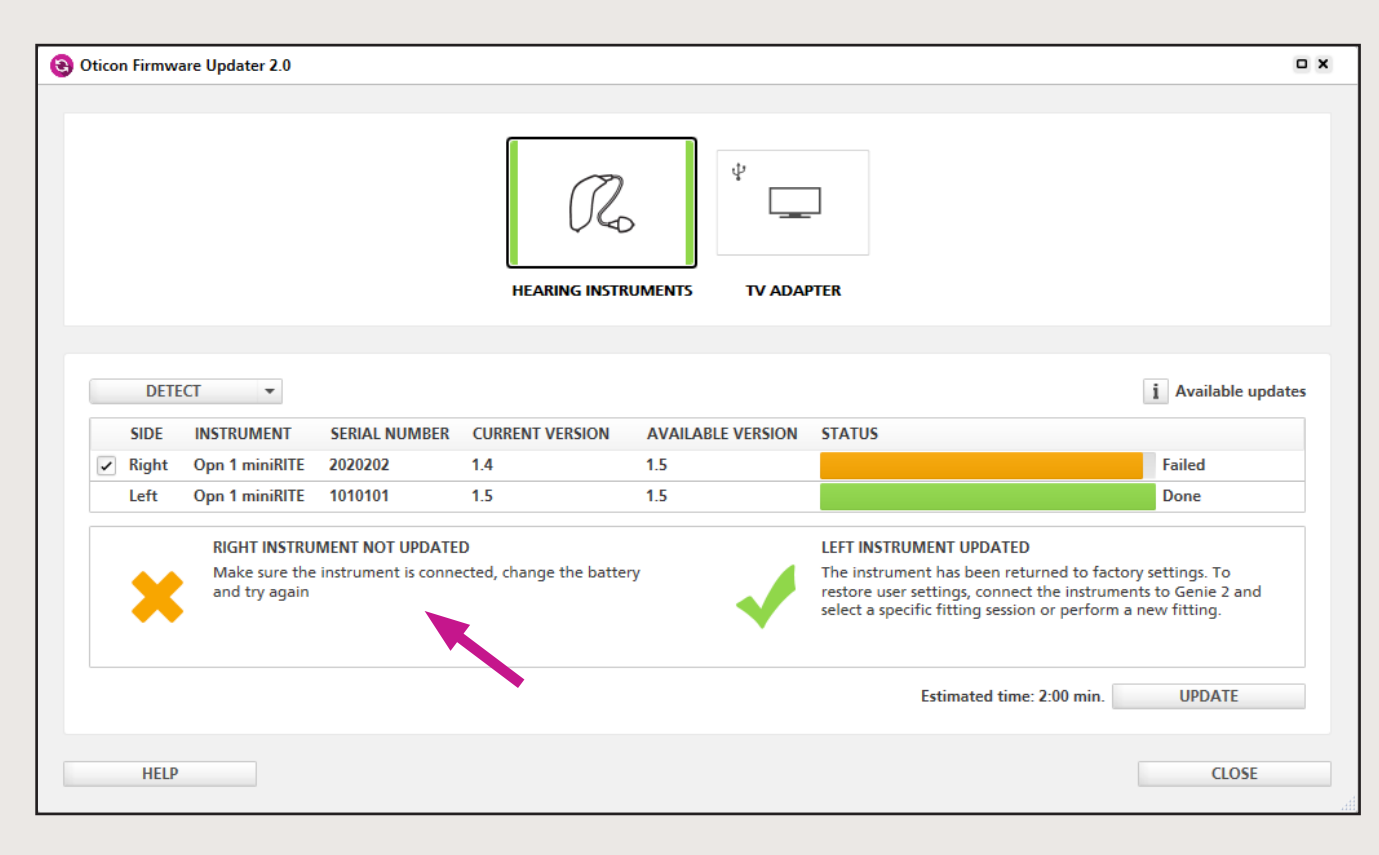

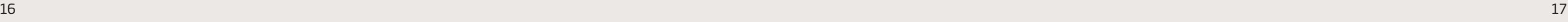

### Stap 10:

Klik op *Sluiten* om de Oticon Firmware Updater te verlaten.

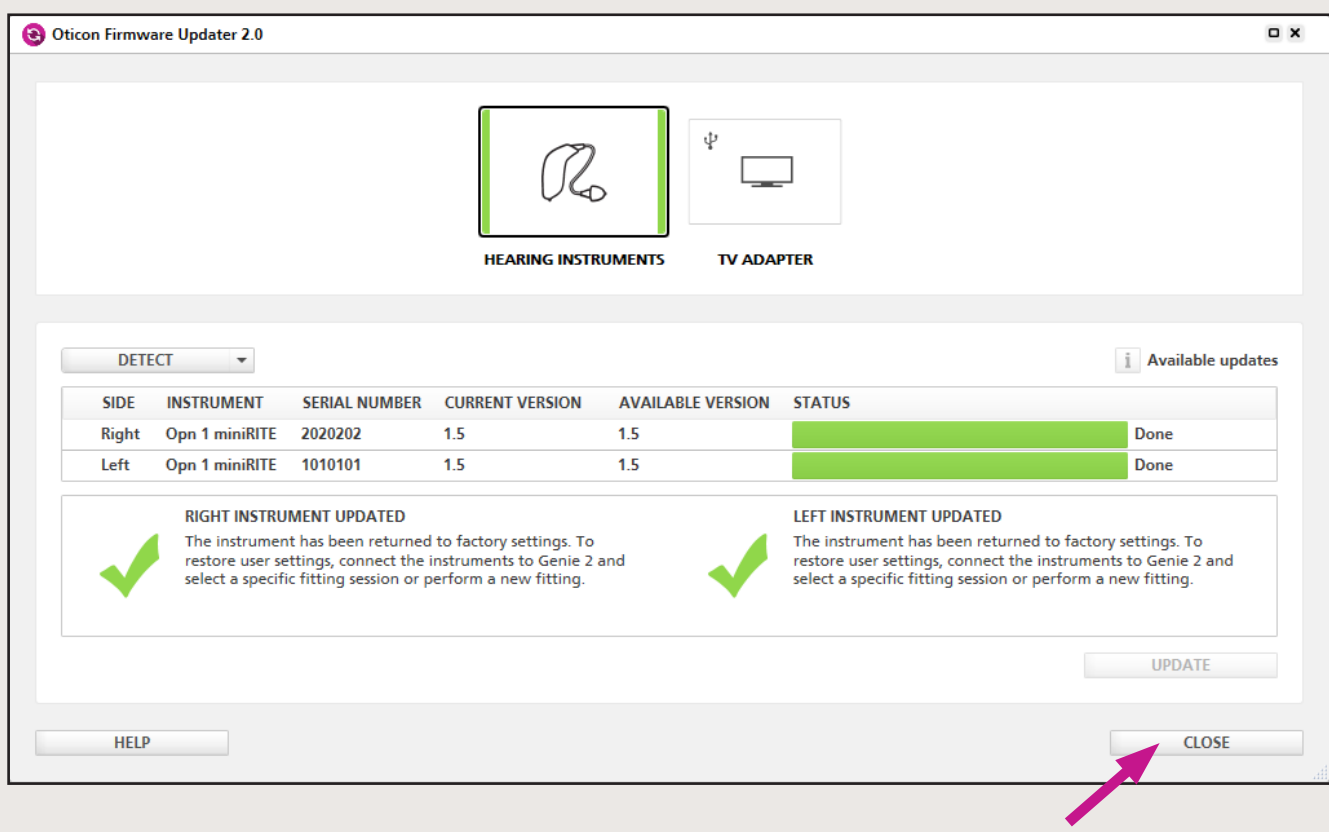

### Stap 11:

De hoortoestellen zijn nu geüpdatet met de nieuwste firmware.

Denk eraan dat de geüpdatete toestellen tijdens de update zijn teruggezet naar de fabrieksinstellingen.

Herstel eerst de gebruikersinstellingen in Genie 2 voordat u de toestellen aan de cliënt teruggeeft.

In dit gedeelte van de gebruikersgids wordt beschreven hoe de firmware in de Oticon TV Adapter 3.0 wordt geüpdatet. Neem de gebruikersgids aandachtig door en volg de aanwijzingen stap voor stap op.

# Belangrijke informatie

### Voordat u een update uitvoert

Zorg ervoor dat:

- uw computer verbinding heeft met internet
- de Oticon Firmware Updater op uw computer geïnstalleerd is
- de TV Adapter via een USB-kabel met de computer verbonden is

# Stap-voor-stap gebruikersgids

Stap 1:

Open de Oticon Firmware Updater op één van de volgende twee manieren:

Openen vanuit Genie 2:

- 1. Open Genie 2.
- 2. Klik op *Hulpmiddelen* in de menubalk.
- 3. Klik op *Oticon Firmware Updater*.

Openen vanuit het startmenu van Windows:

1. Klik op het *Start*-pictogram op uw computer.

2. Klik op *Oticon*.

3. Klik op *Oticon Firmware Updater*.

De Oticon Firmware Updater wordt geopend en u ziet het volgende scherm:

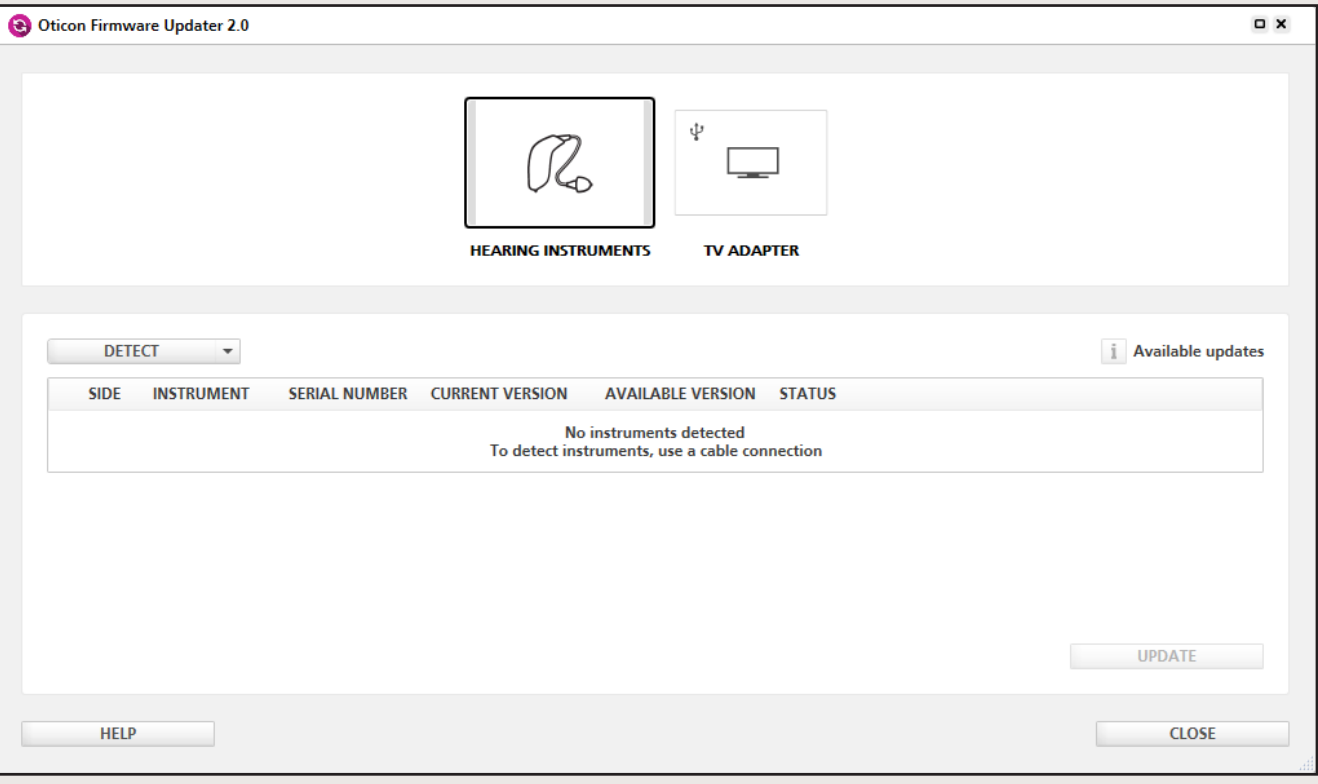

### Stap 3:

Controleer of de TV Adapter via een USB-kabel verbonden is met de computer. Wanneer de TV Adapter met de computer is verbonden, zal de Firmware Updater het verbonden toestel detecteren. U kunt meerdere TV Adapters tegelijk updaten.

Het USB-pictogram in de knop *TV Adapter* geeft de verbindingsstatus aan. Wanneer één of meer TV Adapters met de computer zijn verbonden, verandert het USB-pictogram van grijs naar zwart.

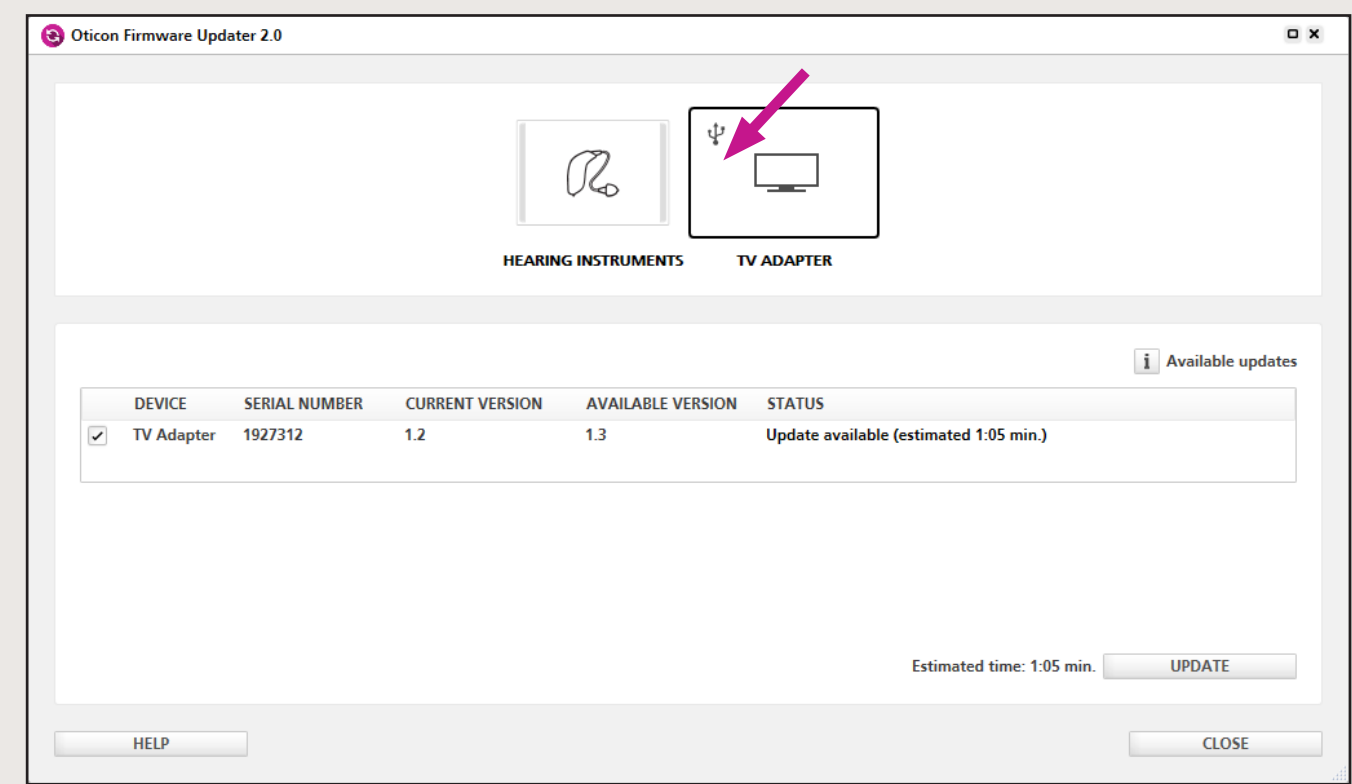

### Stap 2:

Klik op *TV Adapter* om een TV Adapter te updaten.

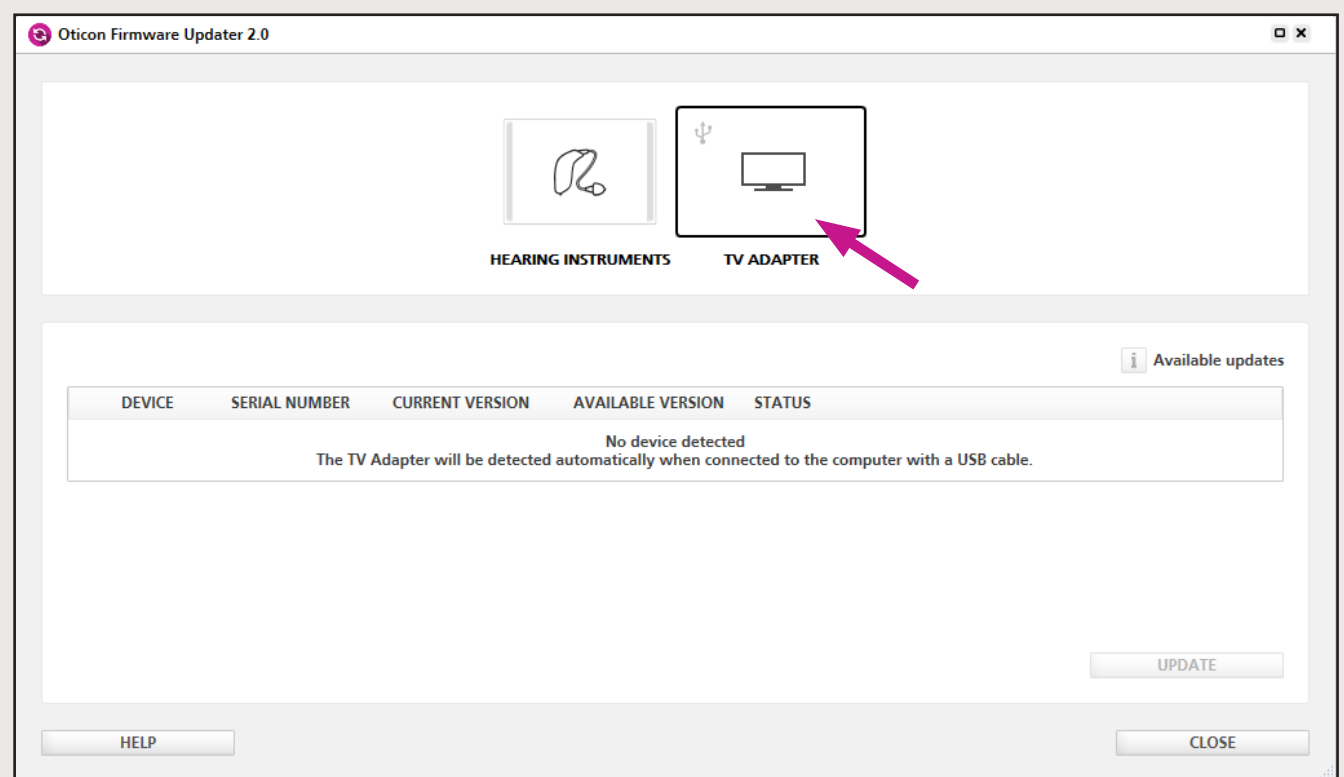

Standaard worden alle gedetecteerde TV Adapters geselecteerd voor de update. Maak de selectie van het keuzevakje ongedaan als u niet één of meer TV Adapters wilt updaten.

### Stap 4:

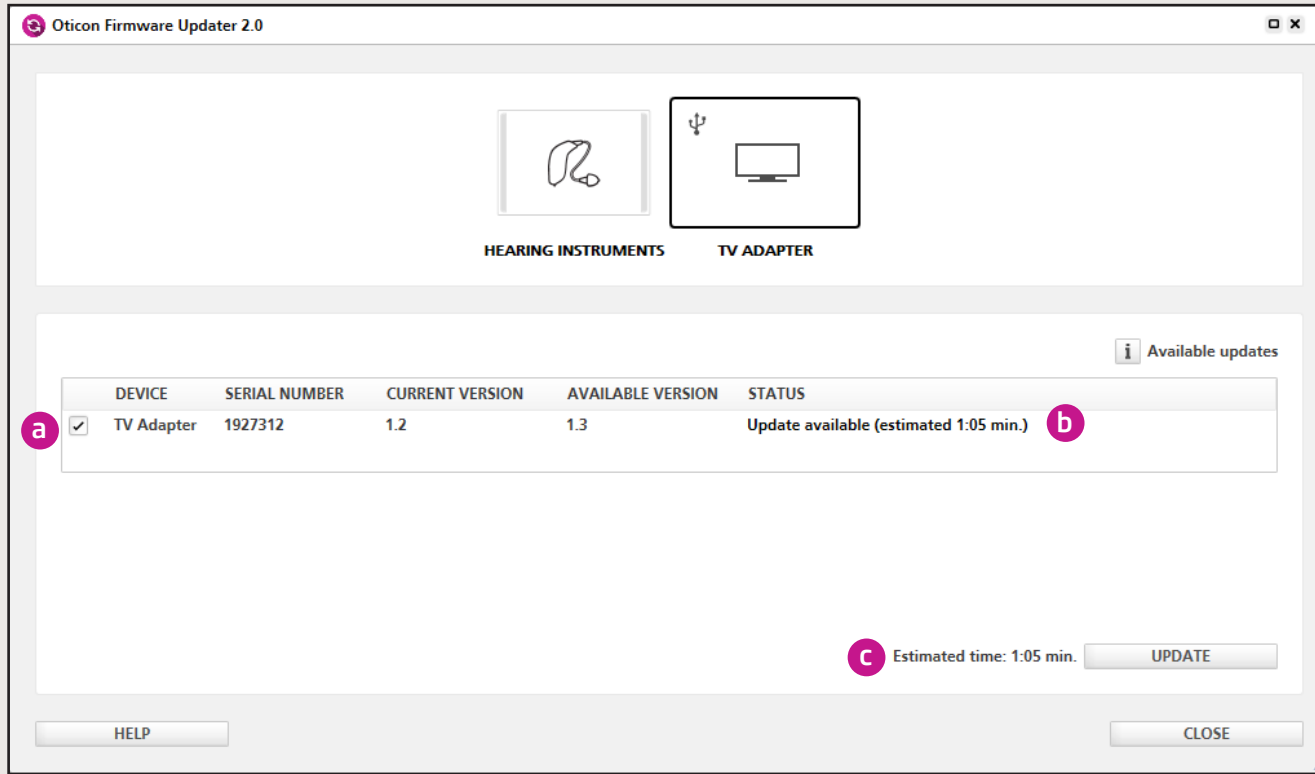

De duur van de update wordt weergegeven in de kolom *Status*. b De totale duur van de update voor alle toestellen wordt weergegeven naast de knop *Updaten*. c

### Stap 5:

Klik op *Beschikbare updates* om meer informatie over een specifieke update te krijgen. De meest recente update in de lijst omvat de inhoud van alle voorgaande updates.

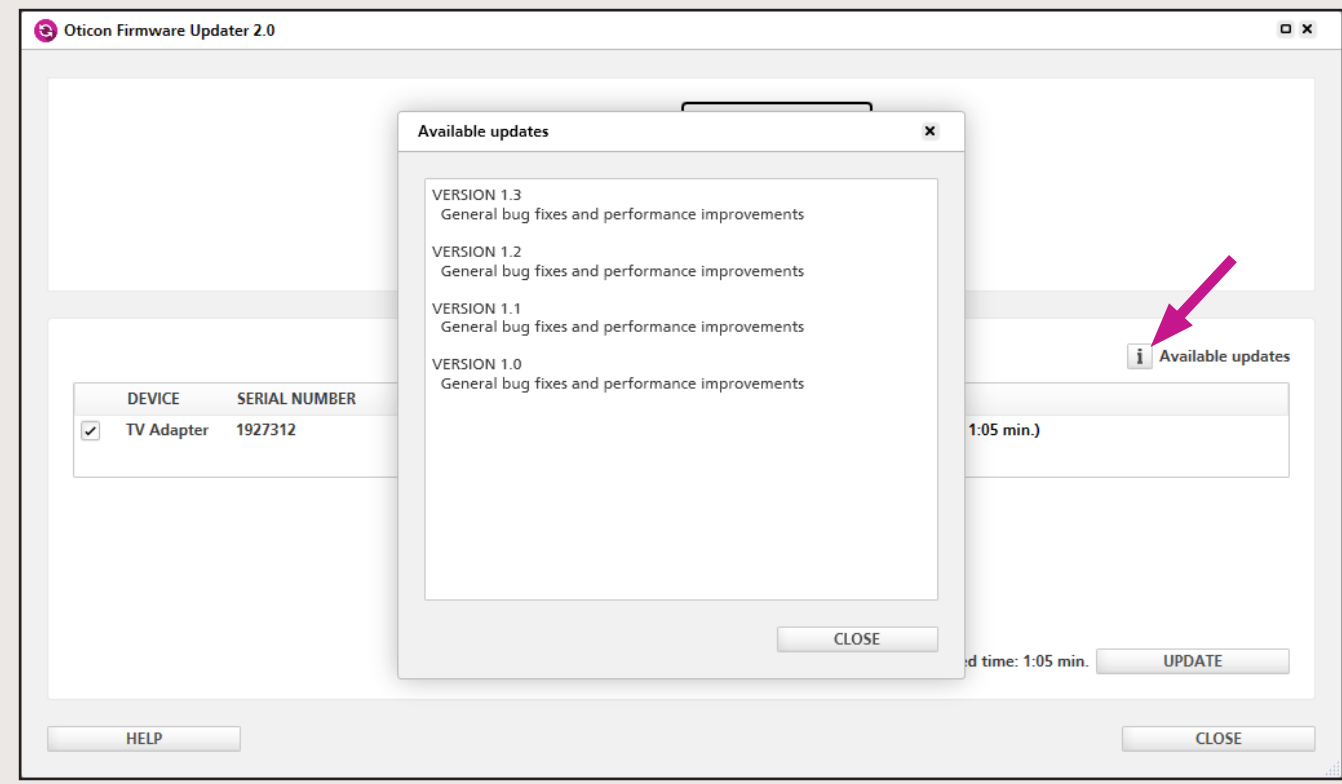

## Stap 7:

### Als de update mislukt, verschijnen er een oranje voortgangsbalk en een X. Probeer het opnieuw door de

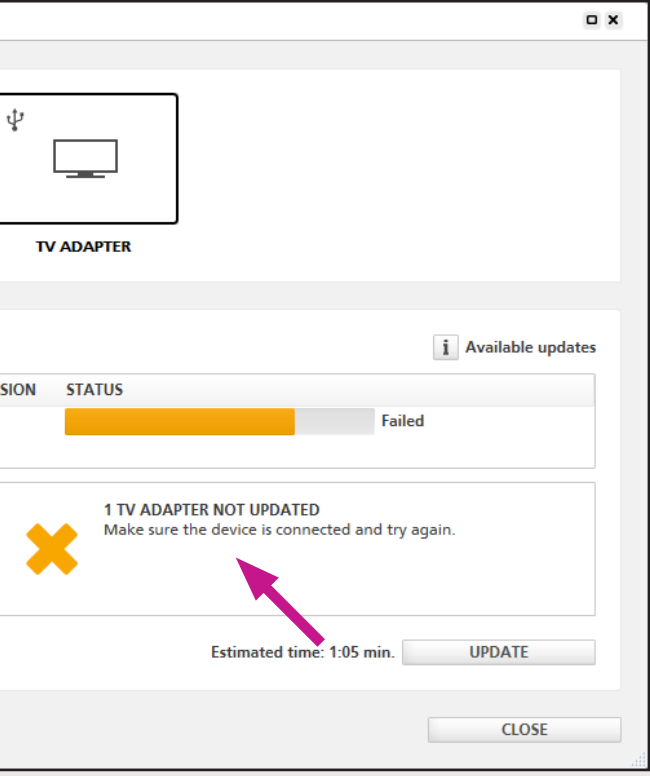

instructies op het scherm op te volgen.

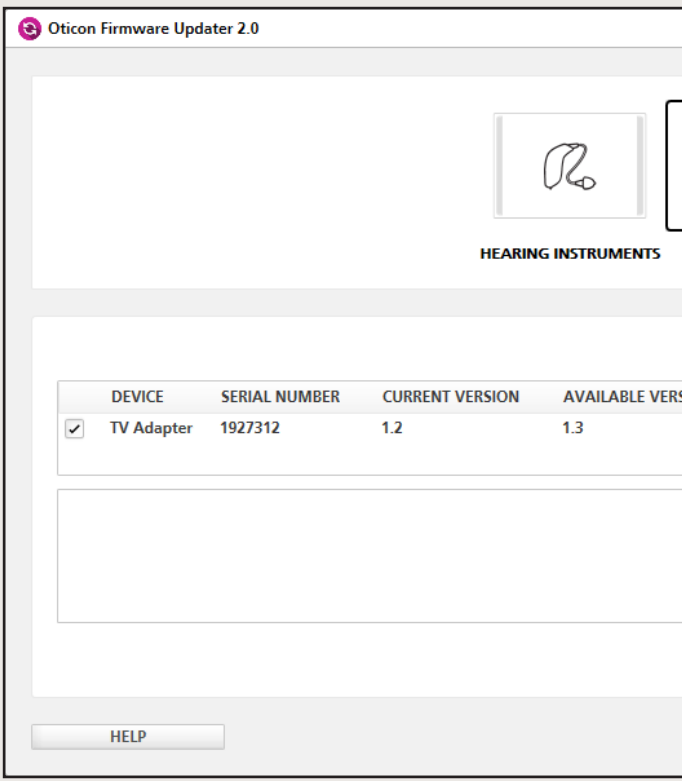

### Stap 6:

Klik op *Updaten*.

Koppel de TV Adapter tijdens het updaten niet los van de computer, omdat dit kan leiden tot schade aan de TV Adapter.

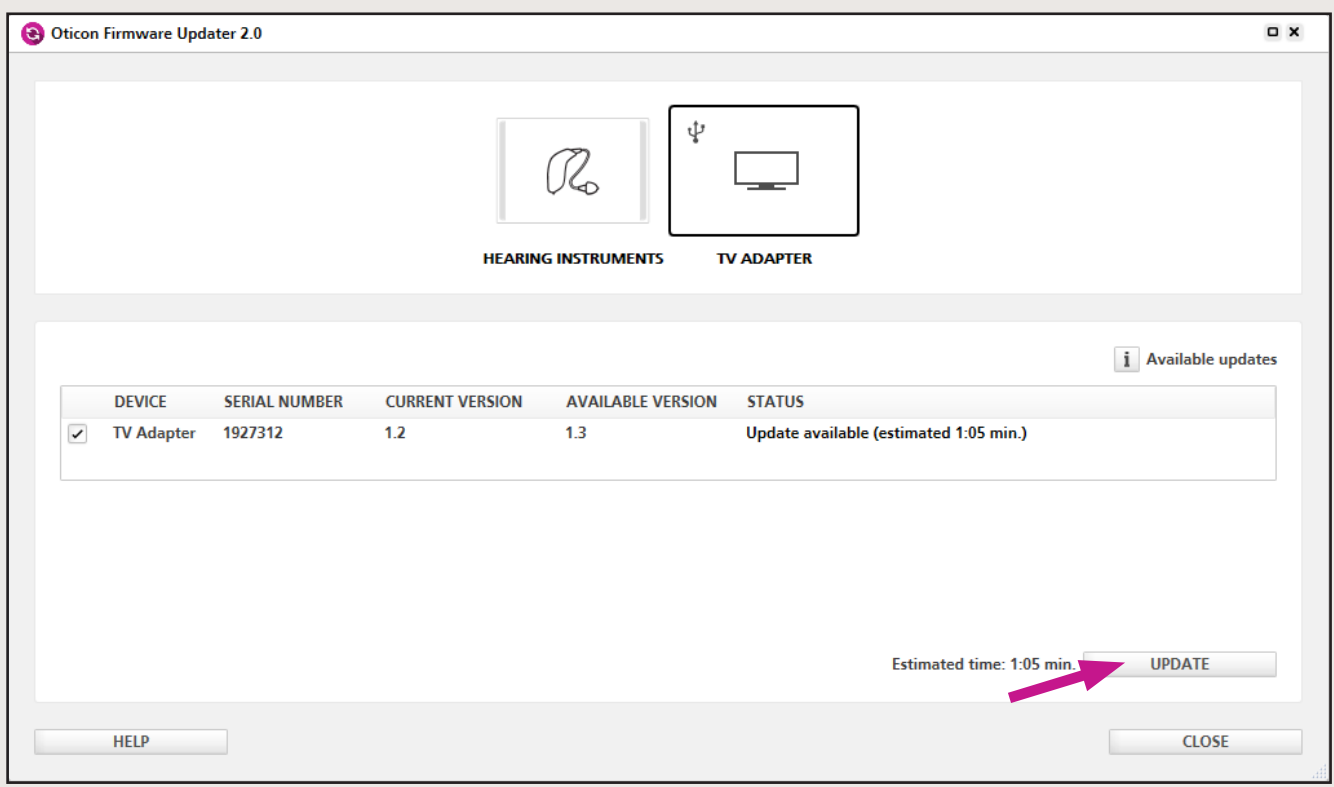

### Stap 8:

Als de update geslaagd is, verschijnen er een groene voortgangsbalk en een vinkje.

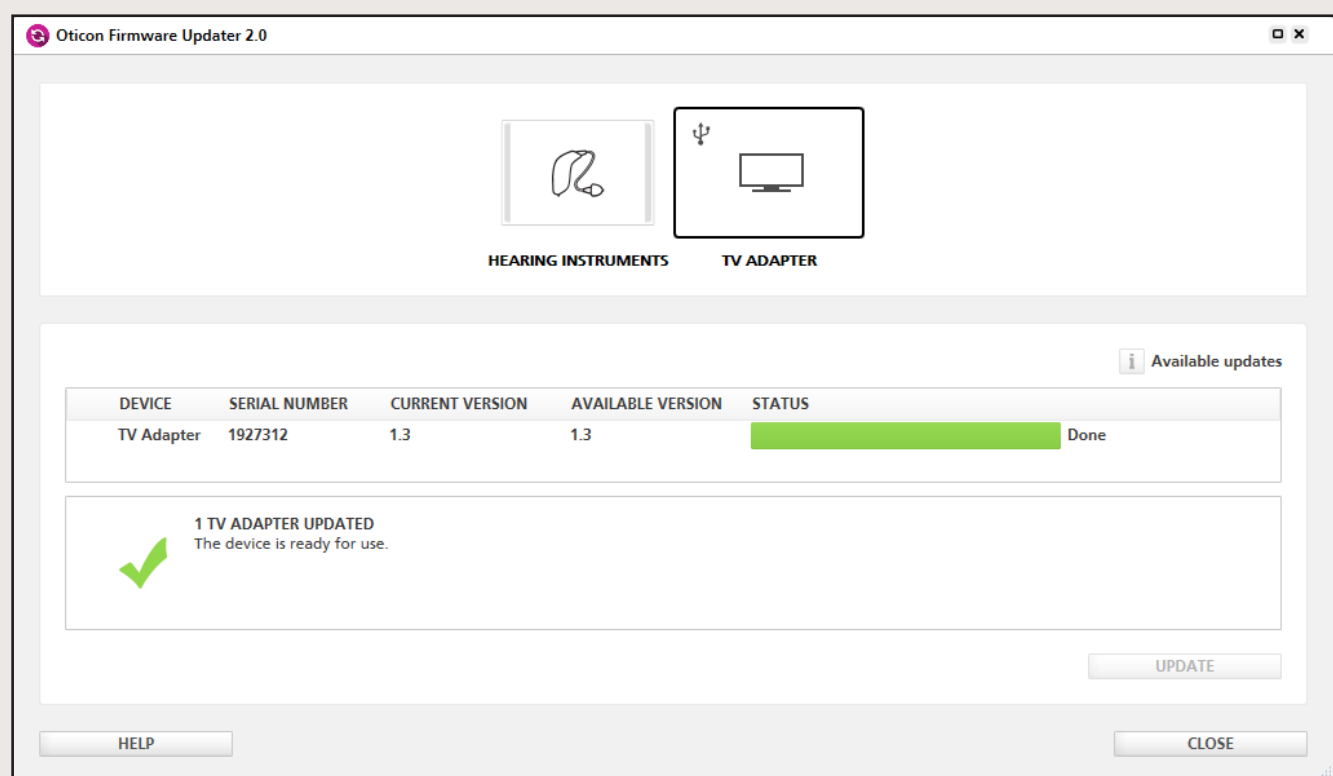

### Stap 9:

Klik op *Sluiten* om de Oticon Firmware Updater te verlaten.

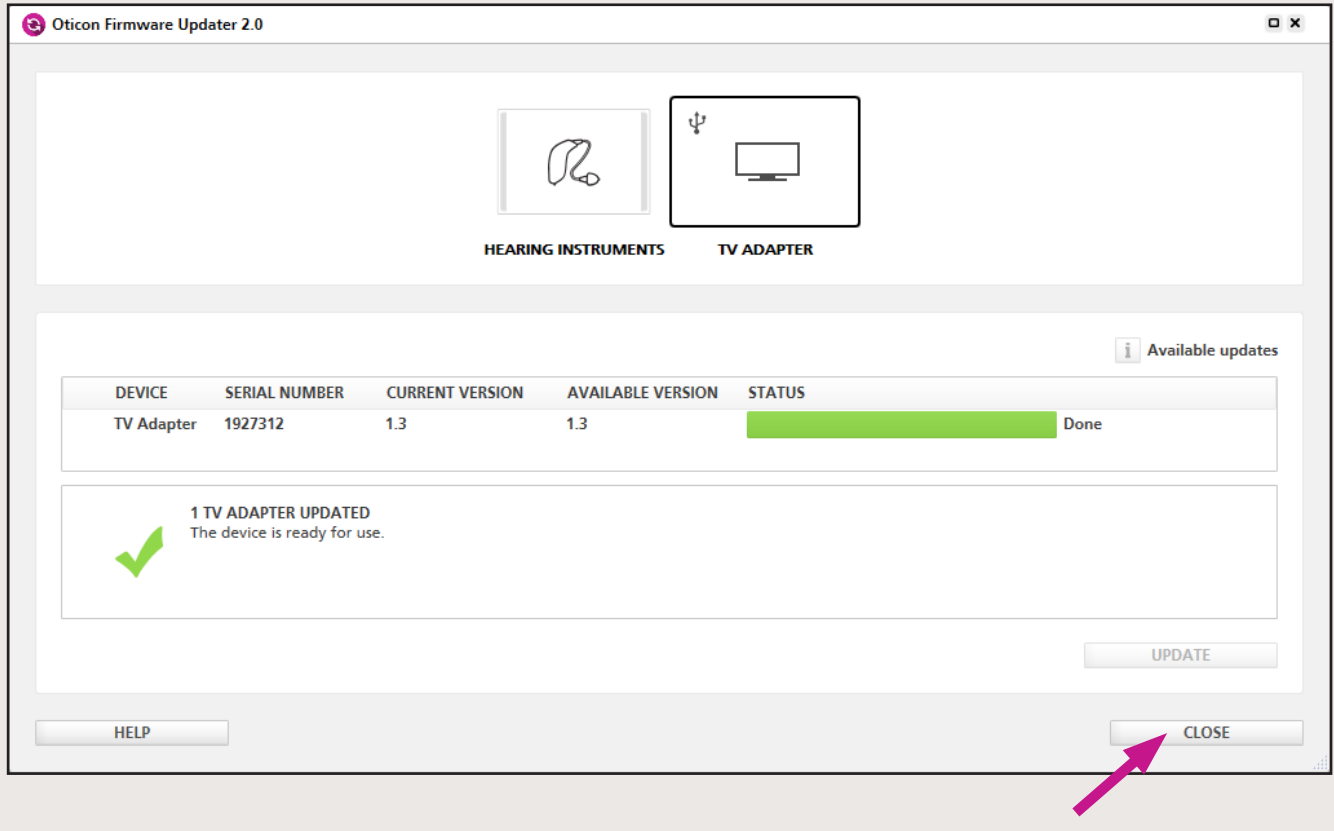

### Stap 10:

De TV Adapter is nu geüpdatet met de nieuwste firmware en klaar voor gebruik.

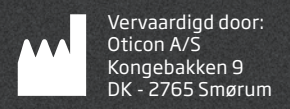

# $C$  $E$  0543

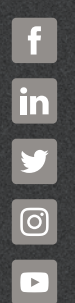

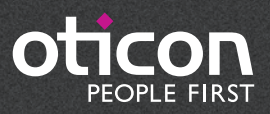

oticon.nl